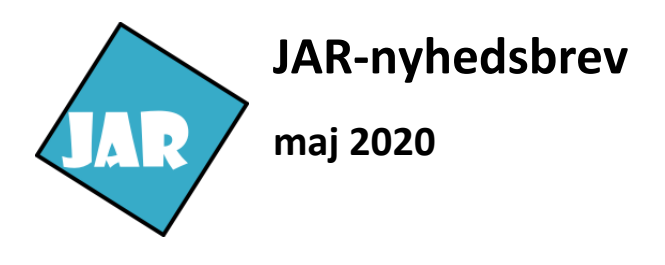

### Ny brugergrænseflade i JAR

Hele JAR har fået nyt udseende, og der er flyttet lidt rundt på tabeller og knapper, men grundlæggende er der de samme funktioner, som du kender.

En af de større forandringer i JAR er, at du altid vil kunne se udvalgte stamdata for lokaliteten i venstre side uafhængigt af, hvilket faneblad du befinder dig på.

### Lokalitetens stamdata i venstre side

Lokalitetens stamdata kan klappes sammen ved at klikke på den lille orange pil i højre side af stamdata, hvis du har behov for et større overblik på de andre faneblade.

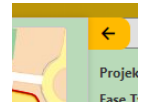

### Nye ikoner i JAR

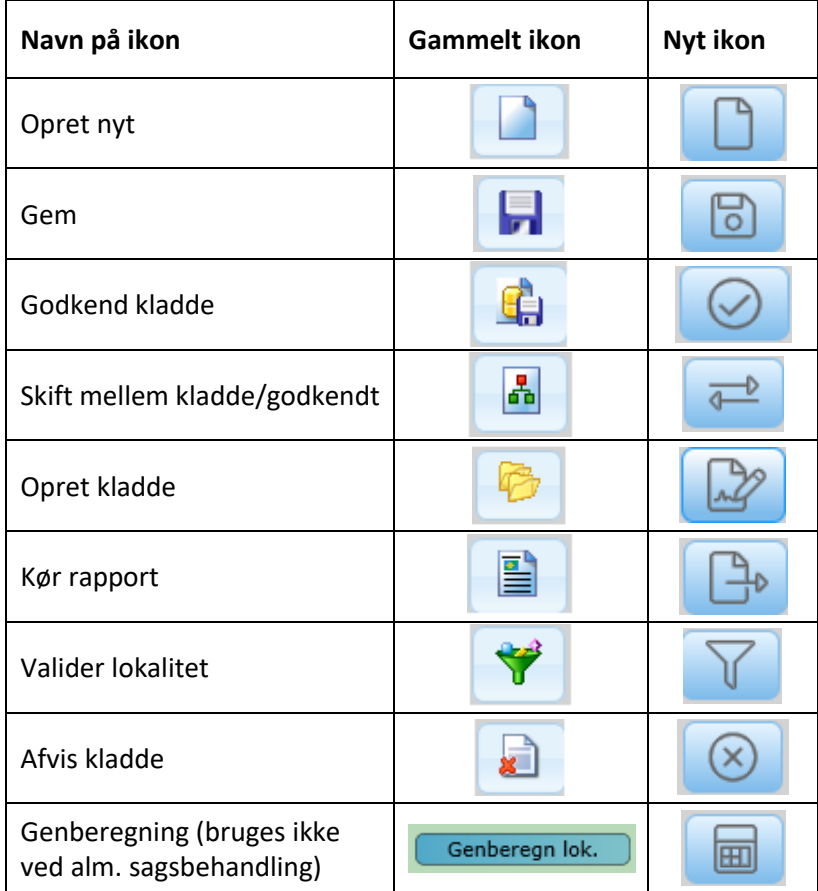

## Tabeller i JAR

Fremadrettet skal du ikke længere dobbeltklikke på en række i en tabel for at få noget vist. Du skal i stedet for klikke på det link, der er i kolonnen yderst til venstre i hver tabel. Links i JAR er vist med blå skrift:

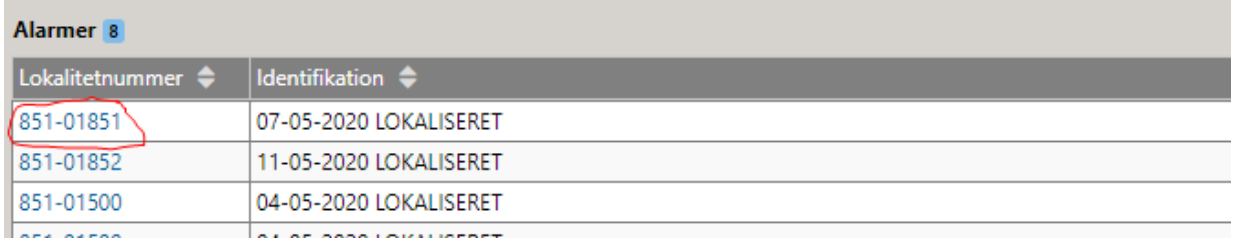

Dette gælder for alle de tabeller, hvor man ved klik i tabel bliver guidet hen til en ny visning eller får et popup-vindue. Er der ingen links i en tabel, betyder det, at du ikke kan få flere oplysninger frem i den pågældende tabel.

#### Tilføje, slette osv. af række i tabel

Over de enkelte tabeller i JAR vil du kunne finde nogle af nedenstående ikoner.

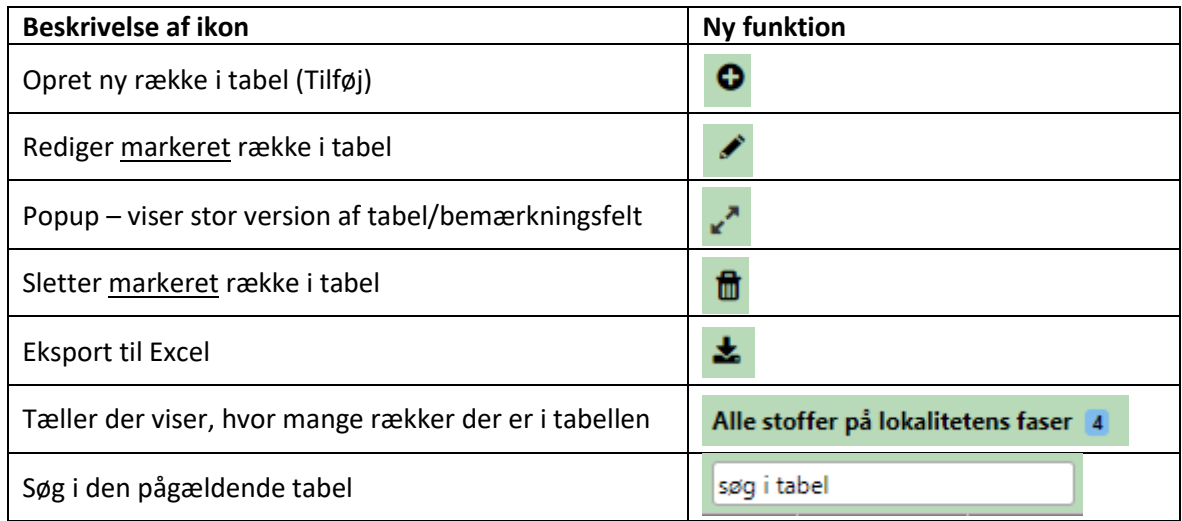

## Aktivitetsfanebladet - visning af aktivitet

Alle informationer om Aktiviteter på en lokalitet er nu vist på faneblad 5. Du skal trykke på en række i tabellen i aktivitetslisten på faneblad 5 for at få data vedrørende en specifik aktivitet vist. Oplysninger vedrørende den enkelte aktivitet vises under tabellen.

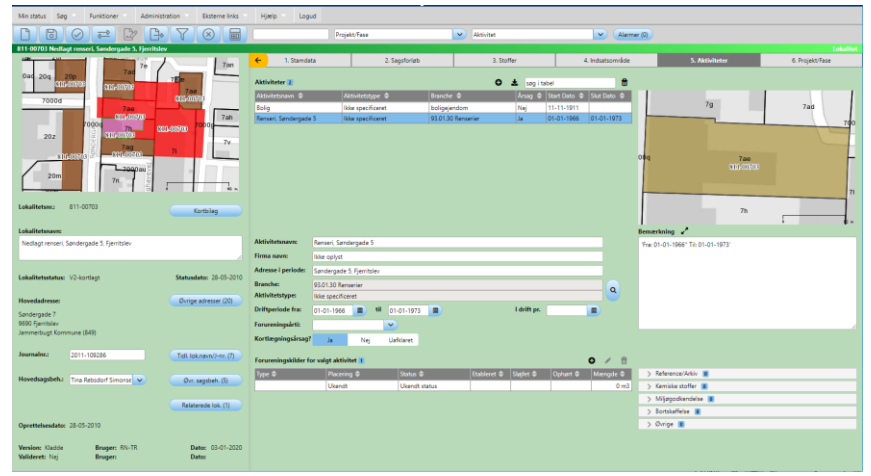

### Løsrevet kort

Du kan nu få GIS kortet i et særskilt vindue ved at klikke på det lille kort med stamdata. GIS-kort vil åbne i et nyt browservindue og vil bl.a. blive opdateret, når du skifter lokalitet.

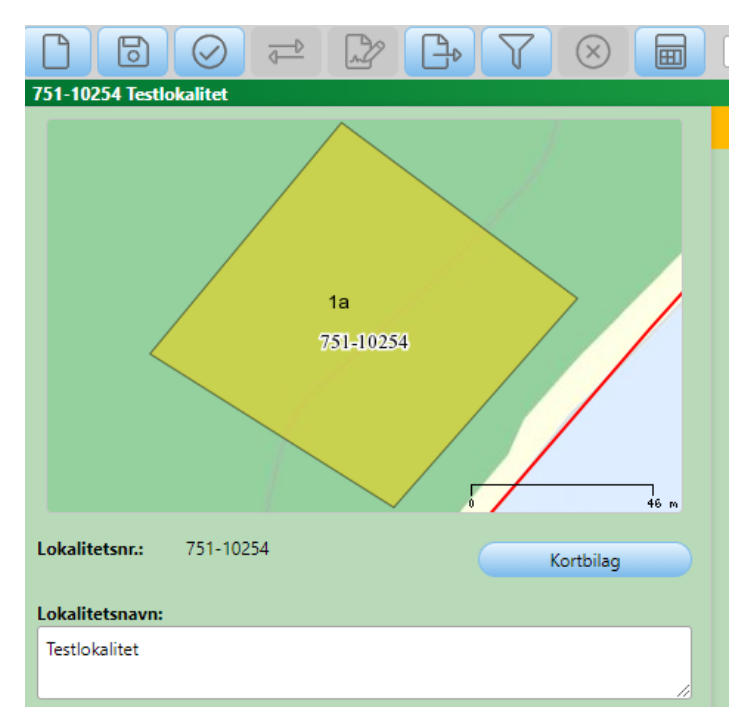

## Overblik over projekter og faser

Hvis du tilgår faneblad "6. Projekt/Fase" vil du få en tabel med de projekter og faser, som er på lokaliteten.

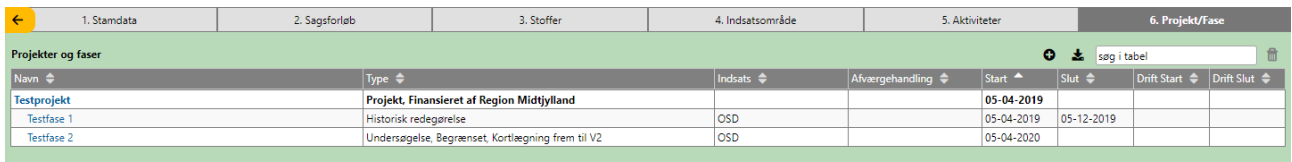

Hvis du fx gerne vil se data vedrørende en fase, skal du vælge fasen i tabellen ved at klikke på linket i tabellen (blå skrift). Herefter vil du få data vedrørende fasen vist. Du vil stadig være inde under fanebladet "6. Projekt/Fase", men du vil ikke længere kunne se tabellen (se ovenstående billede).

Hvis du efterfølgende gerne vil have overblikket over projekter og faser, kan du klikke på fanebladet "6. Projekt/Fase", hvorved ovenstående tabel vises igen.

Du kan også vælge at bruge dropdownlisten øverst på siden.

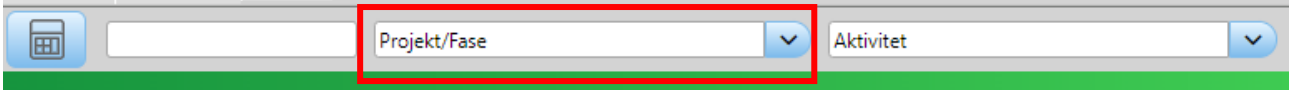

# Tilføjelse af stoffer på fase

#### Fremsøgning af stoffer

Når du skal tilføje et stof på en fase, skal du ligesom i den ældre version af JAR, først oprette et medie (dvs. jord, vand etc. i tabellen "Forureningsomfang"). Efter oprettelse af et medie kan du tilføje et eller flere stoffer. Som noget nyt kan du både søge på stofgrupper og stoffer.

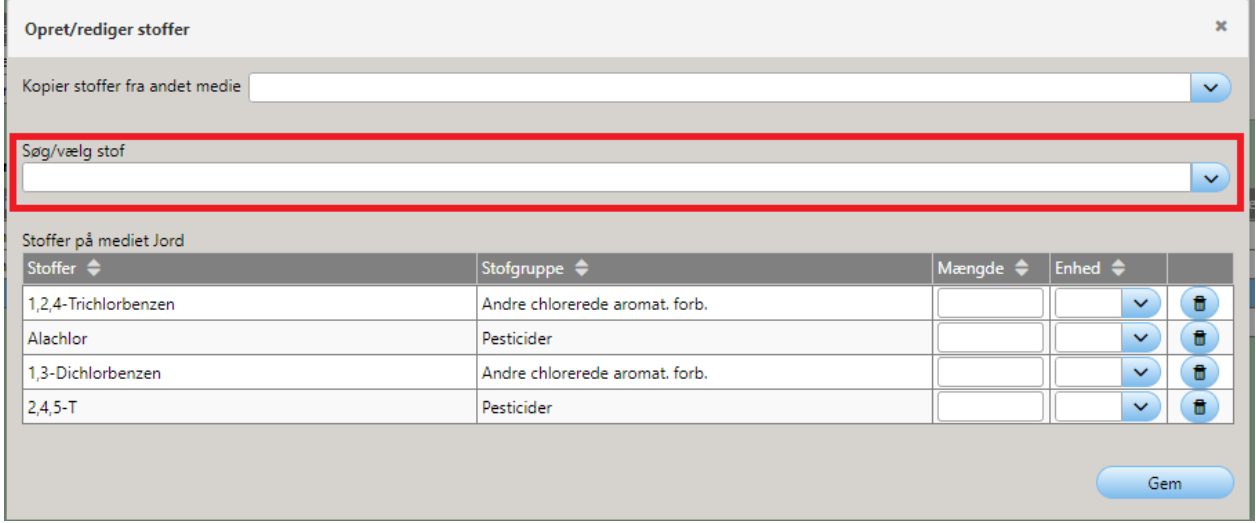

Når et stof/stofgruppe er fremsøgt, skal du blot klikke på stoffet, og stoffet vil fremgå af stoflisten under søgefeltet, og vil blive gemt på fasen, når det klikkes på "gem".

#### Kopier stoffer fra et medie til et andet

Hvis du på en fase allerede har lagt stoffer på et medie, så er det muligt at kopiere stofferne direkte over på et andet medie på fasen.

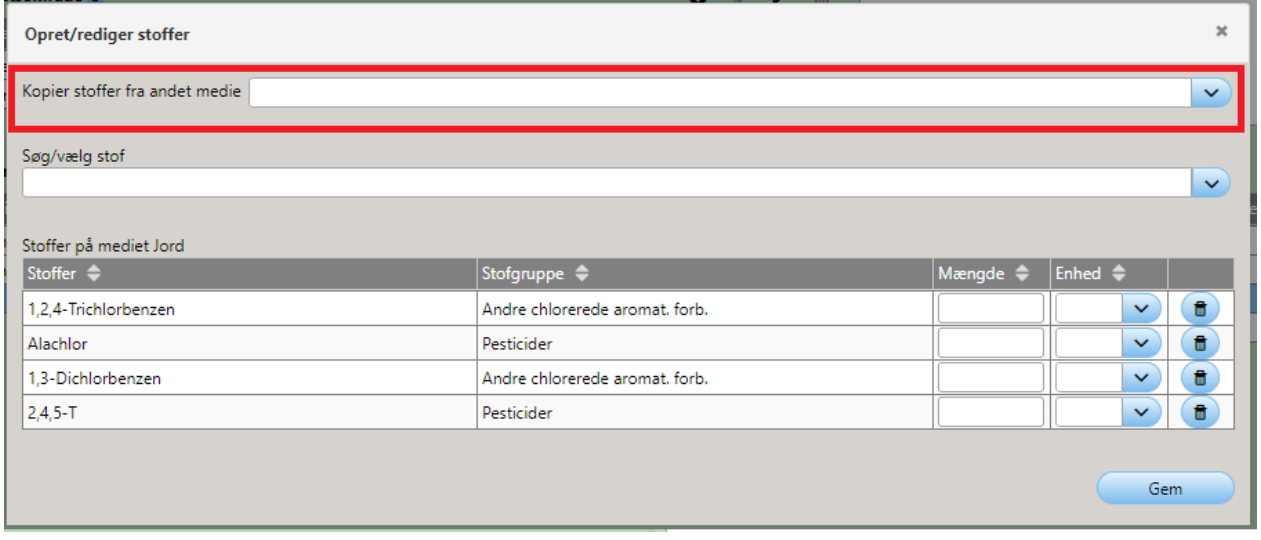